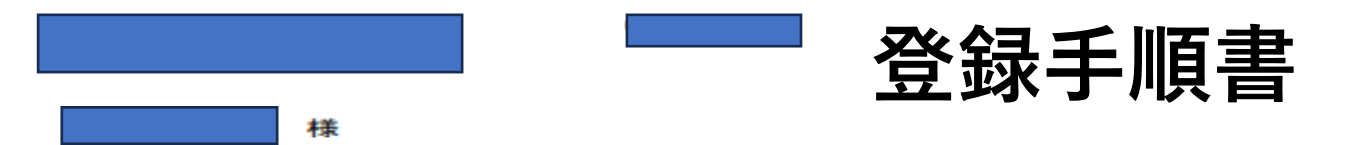

ارزازا لرطوبا ولوارطوا ولويا وراوا وماوازا لوليزار إيمارا والوطرز

### WEBサイト「Smile to Smile」 ログインID・パスワード 通知書

2023年11月17日

1

公益社団法人 江別市シルバー人材センター

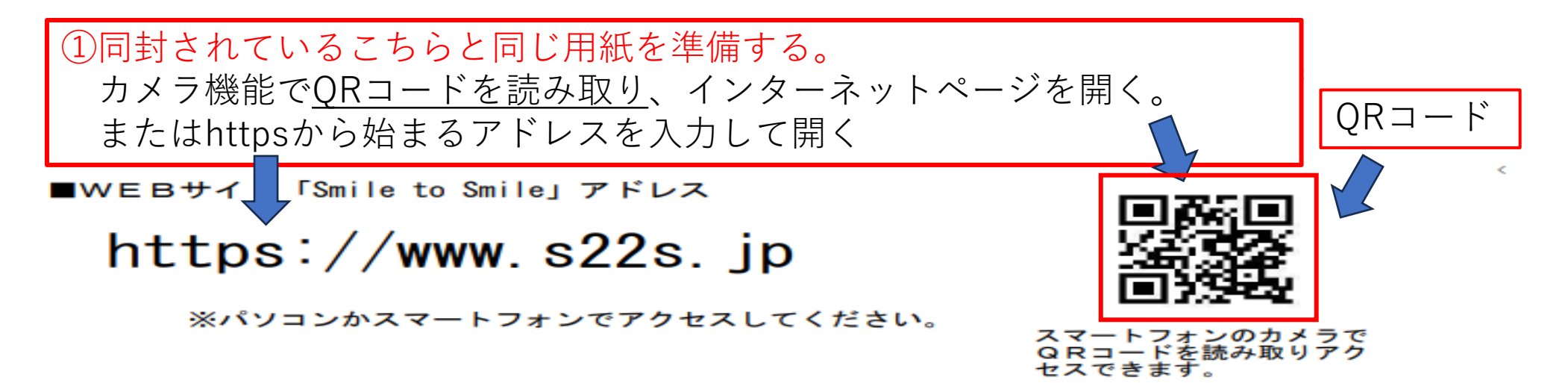

#### ■ログイン情報

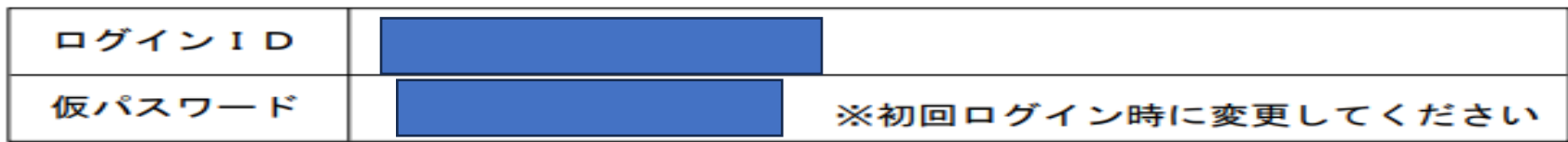

\*注意 [0 数字のゼロ、O 大文字のオー、1 小文字のエル、I 大文字のアイ、1 数字のイチ]

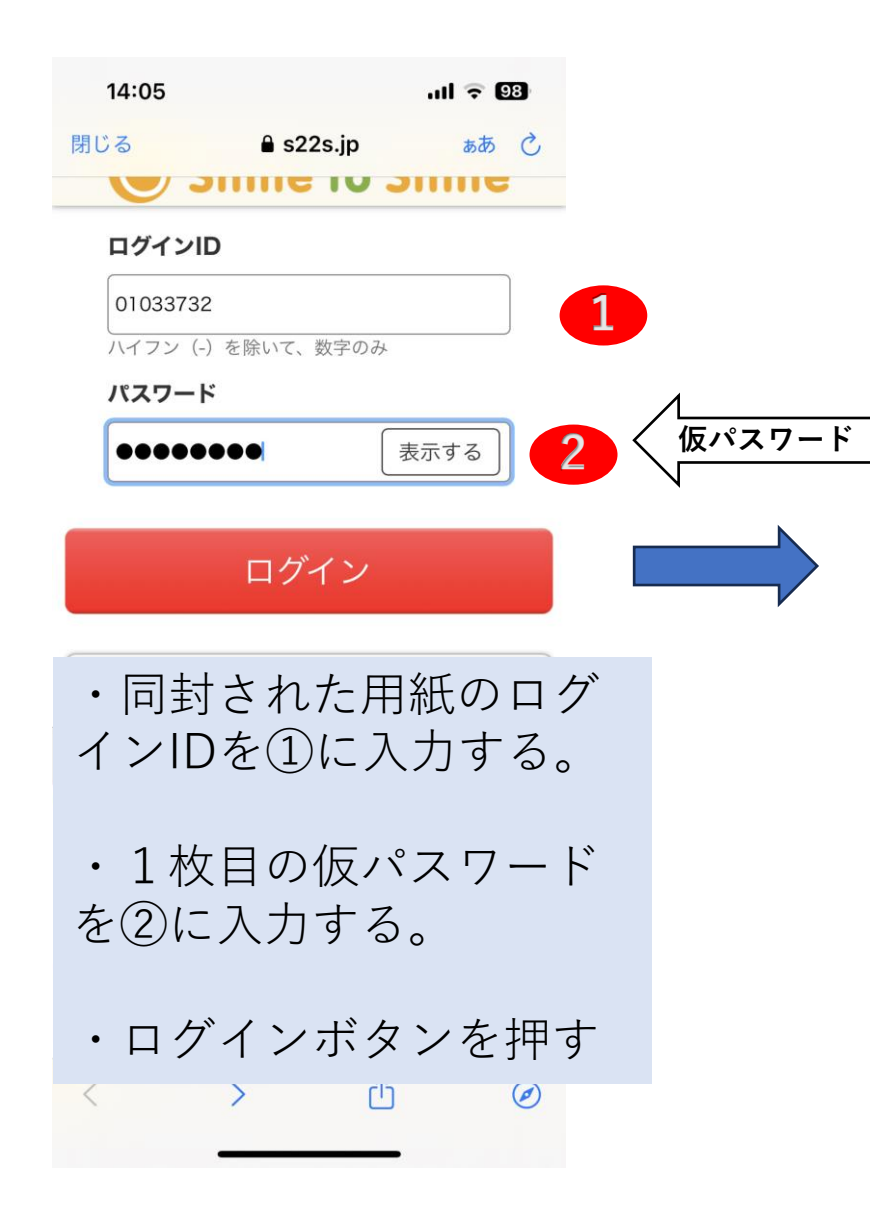

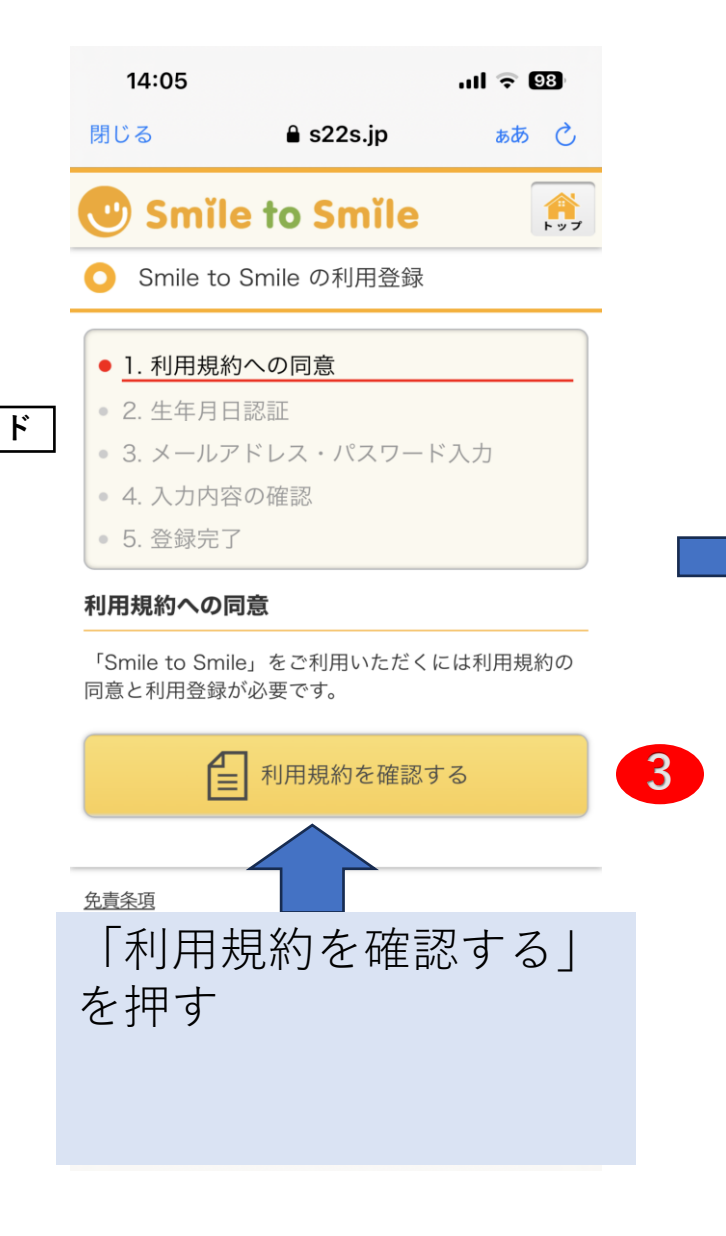

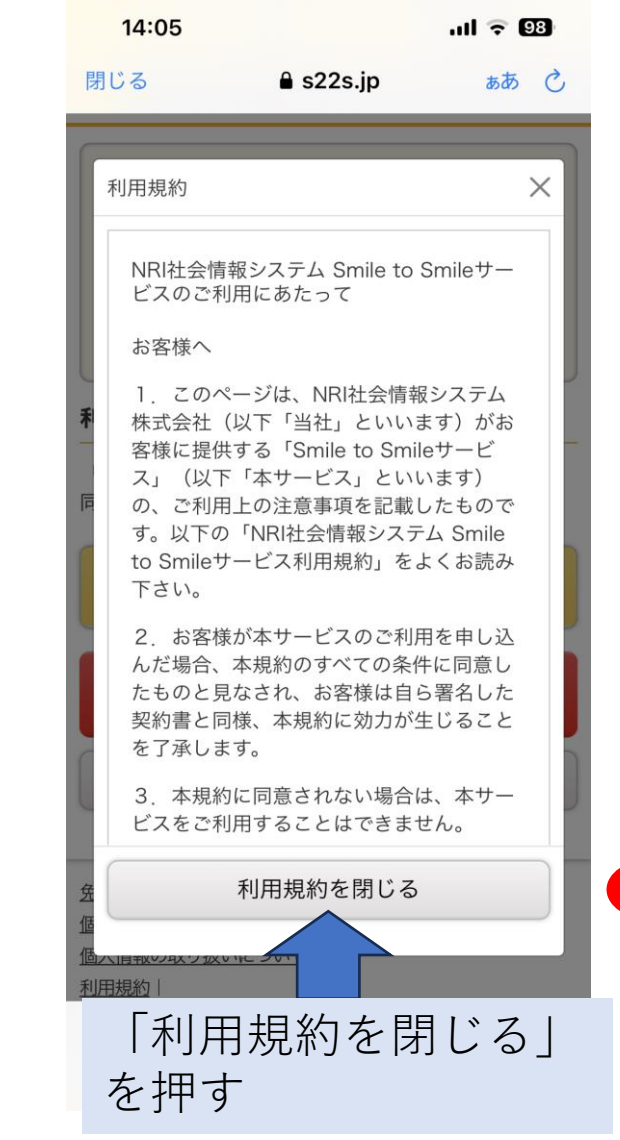

**4**

(続き)

14:06  $nll \approx 98$  $\triangle$  s22s.jp ぁあ ぐ 閉じる ● 1. 利用規約への同意 • 2. 生年月日認証 ● 3. メールアドレス・パスワード入力 ● 4. 入力内容の確認 • 5. 登録完了 利用規約への同意 「Smile to Smile」をご利用いただくには利用規約の 同意と利用登録が必要です。 利用規約を確認する ſ≡l 同意して次に進む 同意しない ⑤「同意して次に進 む」を押す  $\uparrow$ ך  $\overline{\left( \right. }%$  $\odot$  $\rightarrow$ 

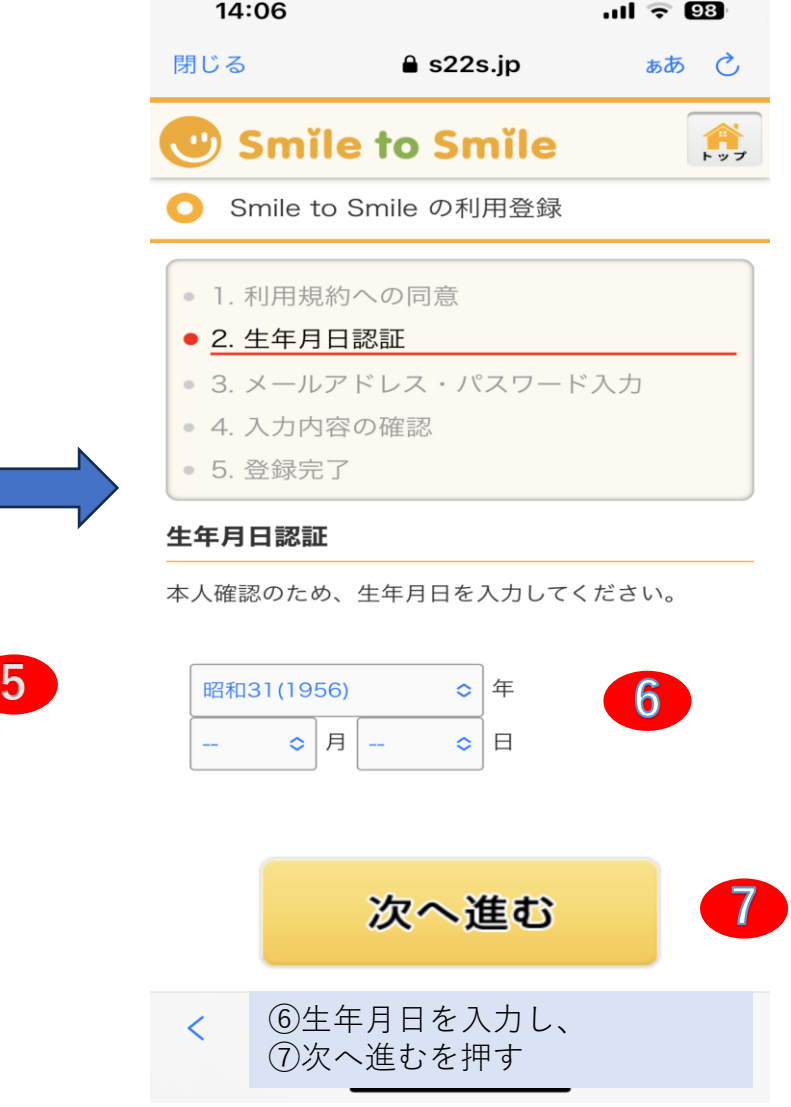

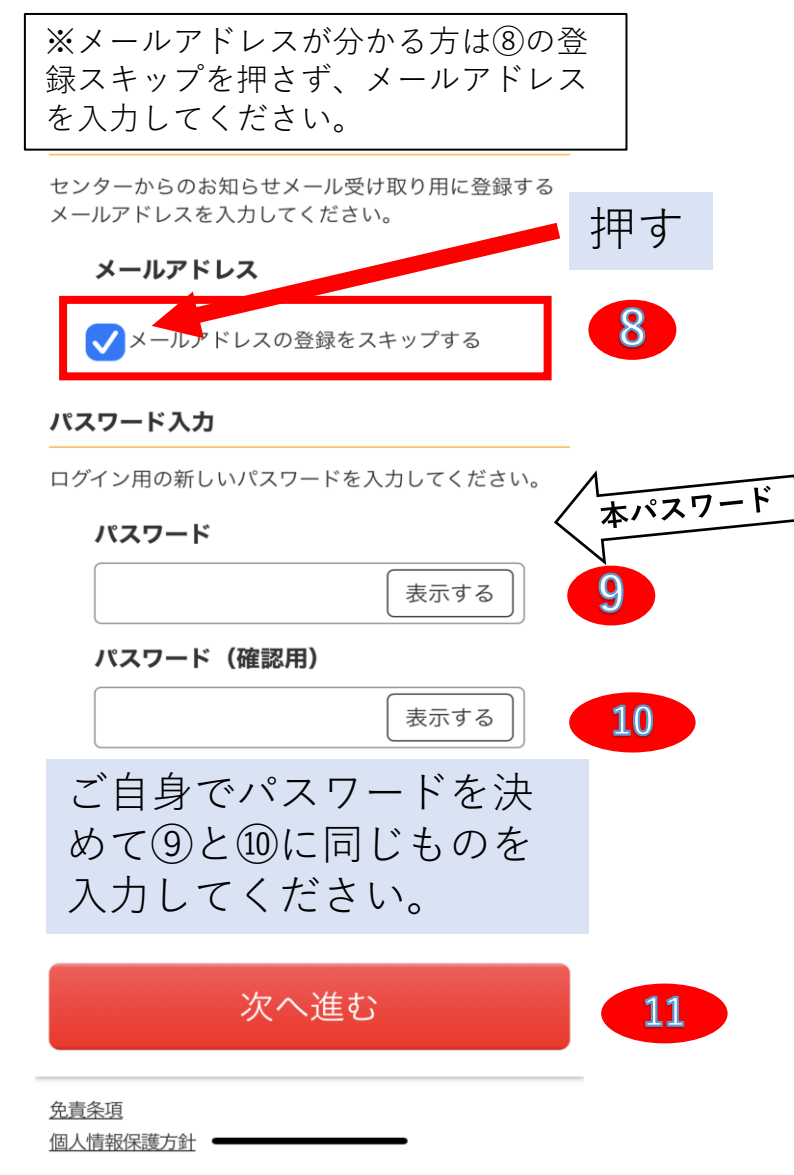

## **☆ホーム画面への追加手順(iPhone)**

 $1098\%$ 

曲

்

 $\infty$ 

 $\square$ 

 $z\rightarrow$ 

 $\mu$ 

艮

 $\bigoplus$ 

 $\circledcirc$ 

zoom

Zoom

 $\times$ 

10:47

メール

#### ①画面下部にある

アイコン <sub>ロ</sub>ト をタップしメニューを開き、「**ホーム画面に追加」**をタップします

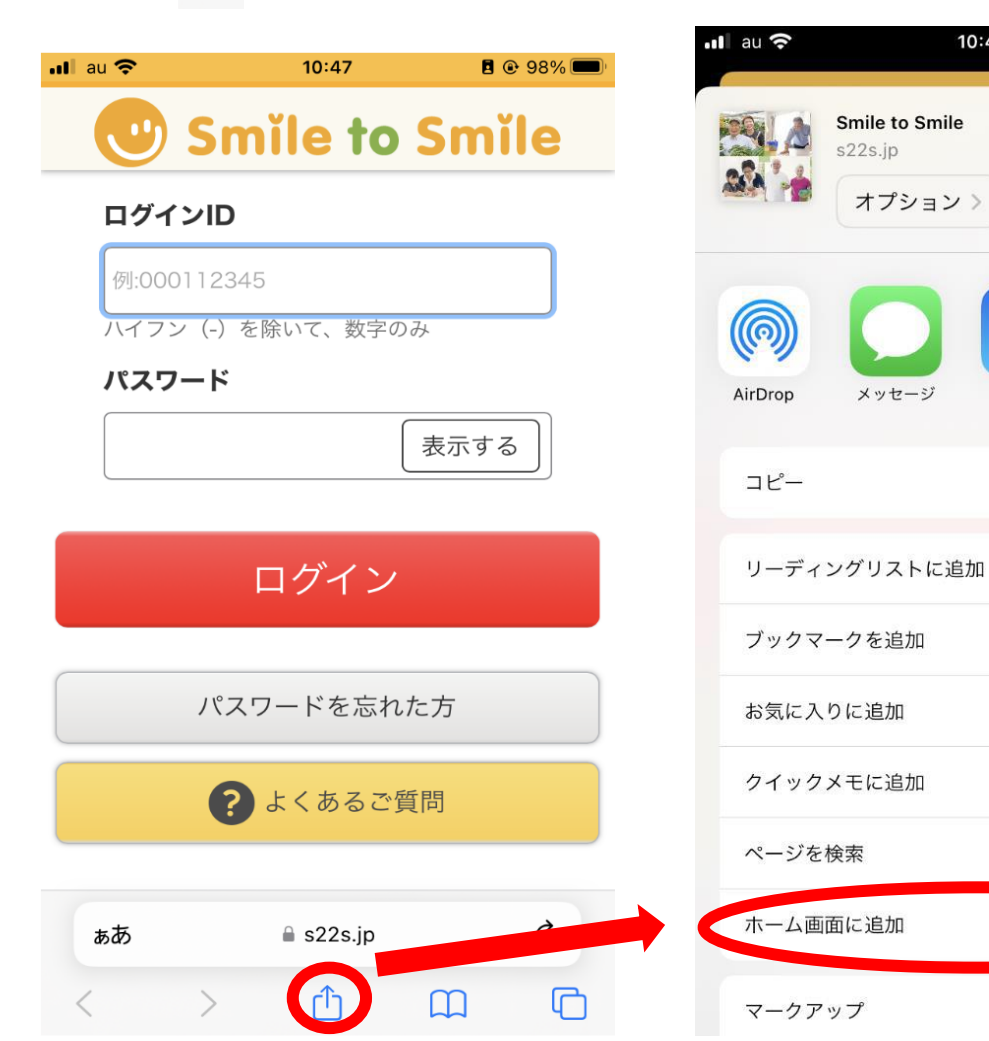

#### ②画面右上の**「追加」**をタップします。ホーム画面に戻ると **「Smile」というアプリ**が追加されています

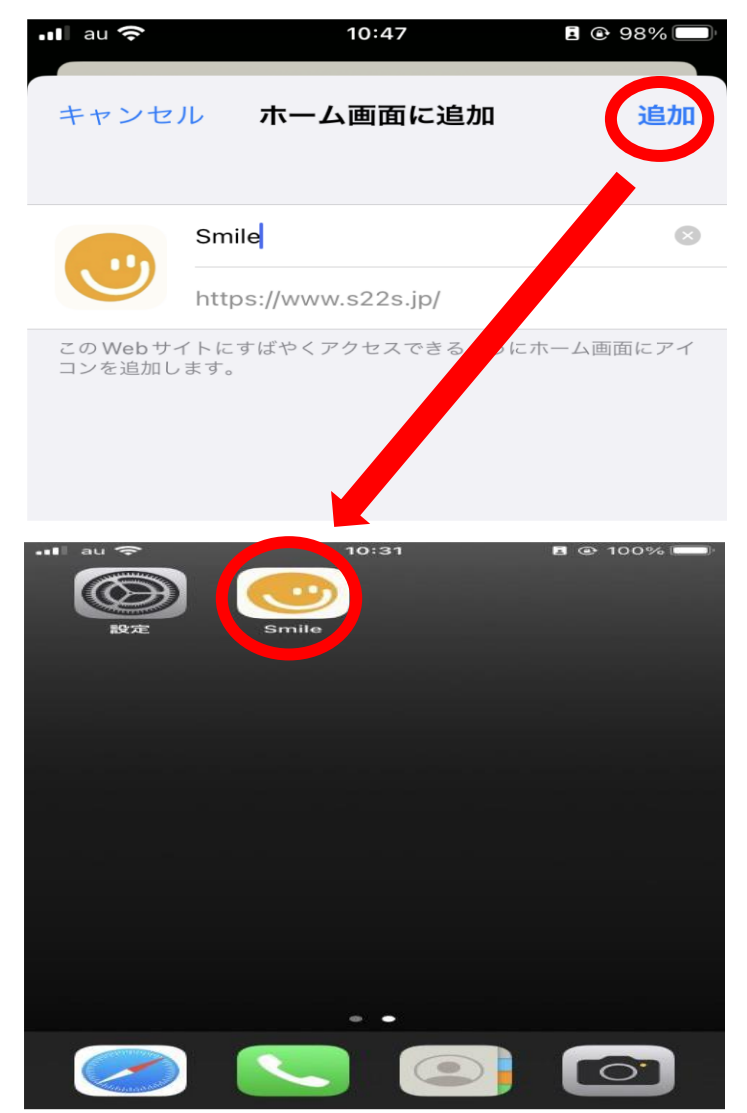

# ☆ホーム画面への追加手順(アンドロイド)

画面右上部にある アイコンをタップしメニューを開き、**「アプリをインストール」**をタップします。 **「インストール」**ボタンをタップし、ホーム画面に移動すると「smile」 というアプリが追加されています

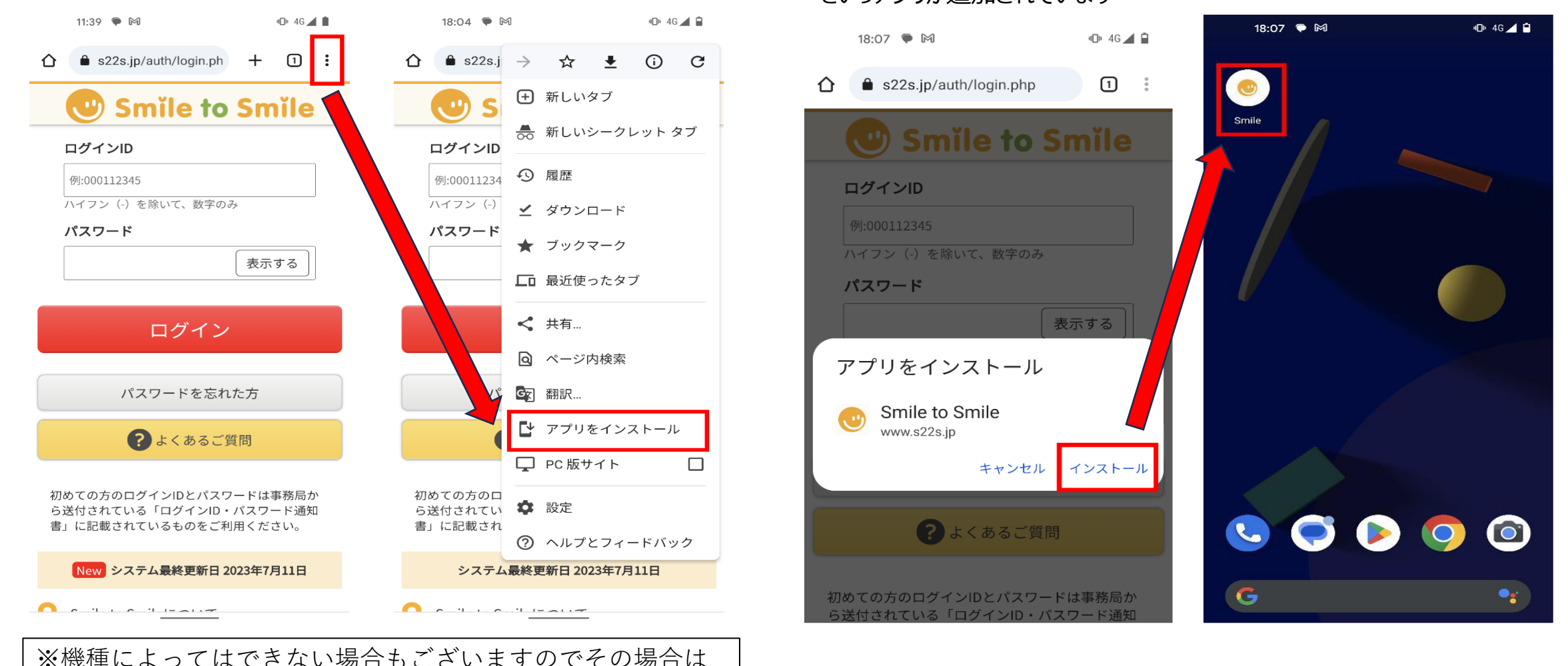

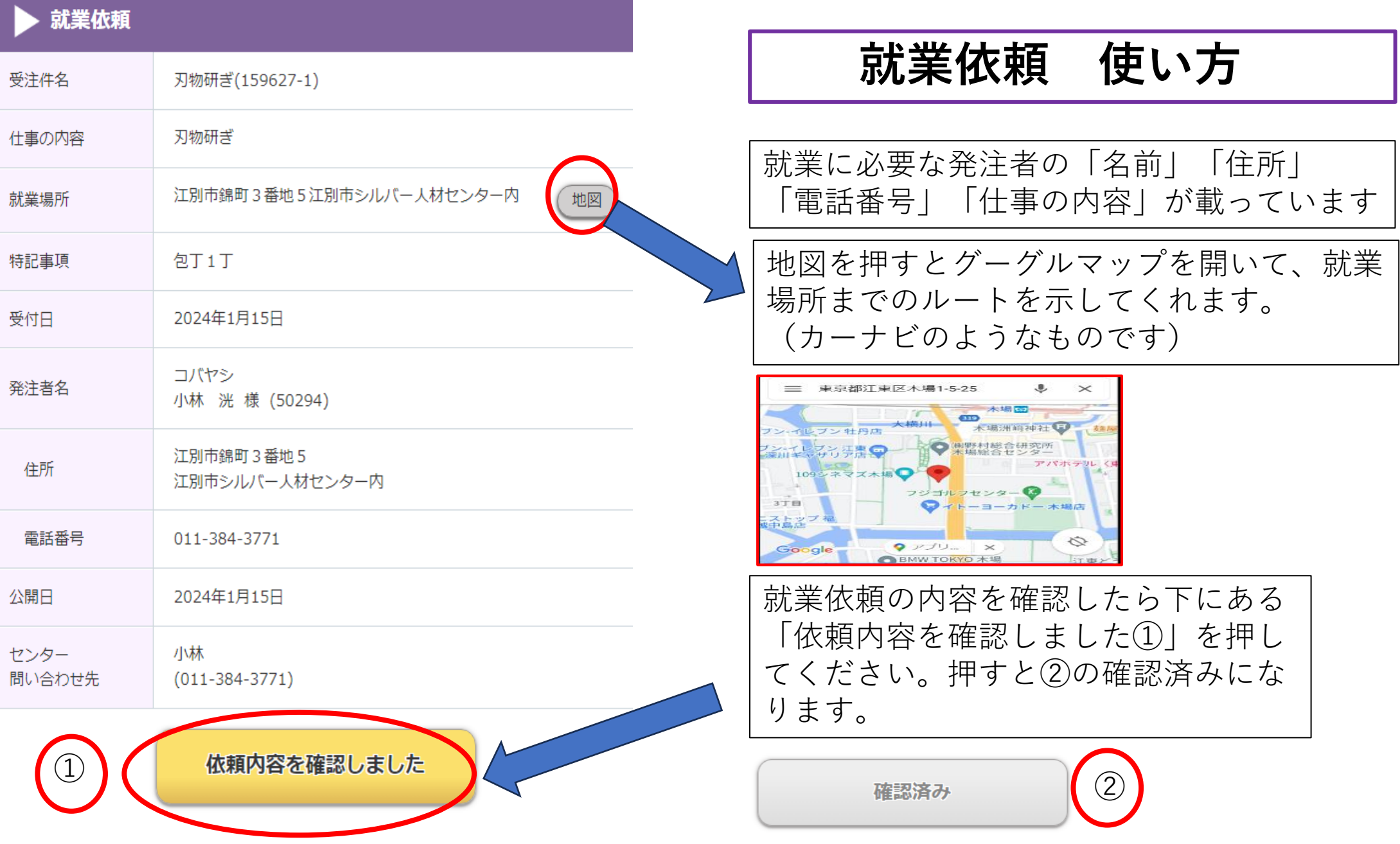

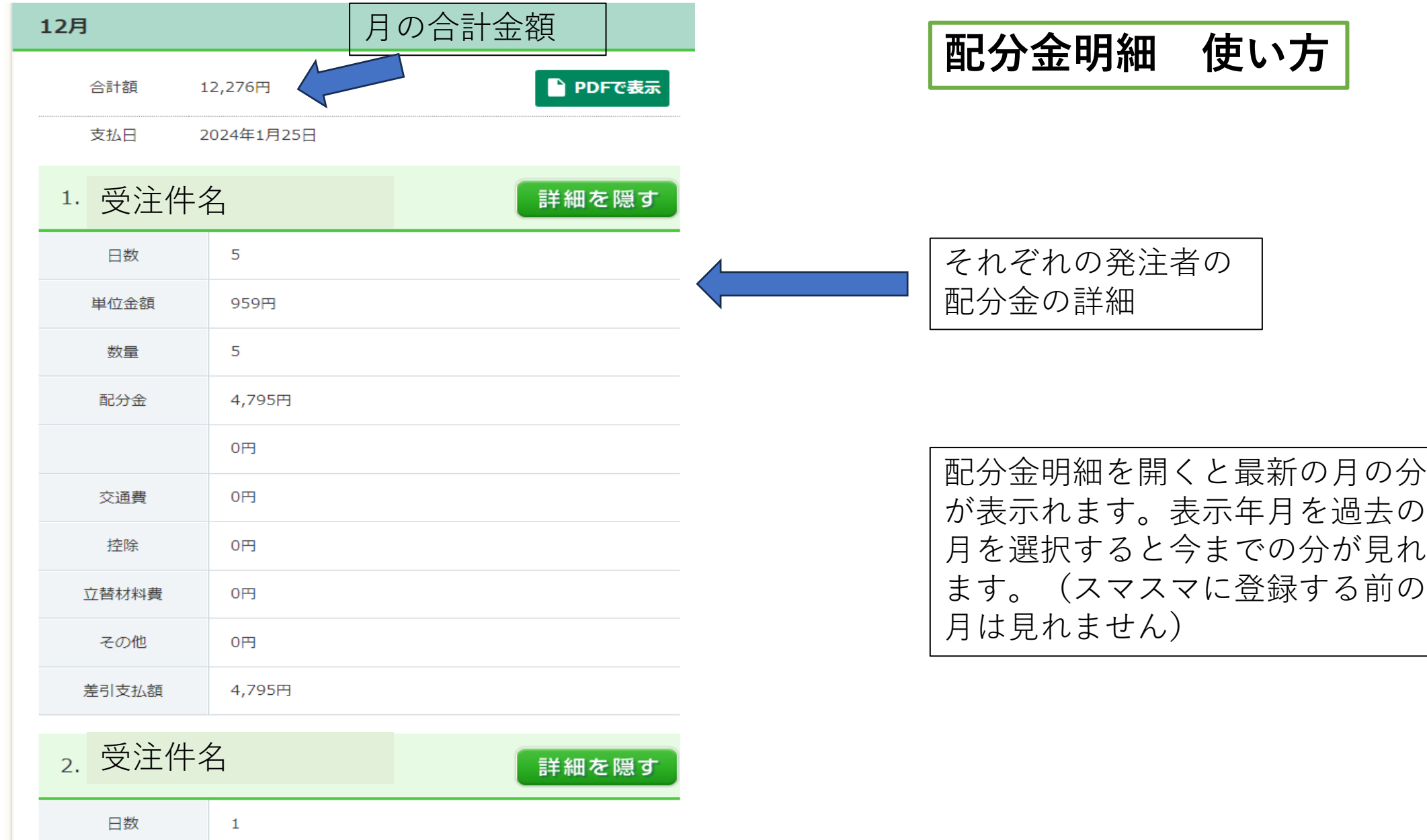

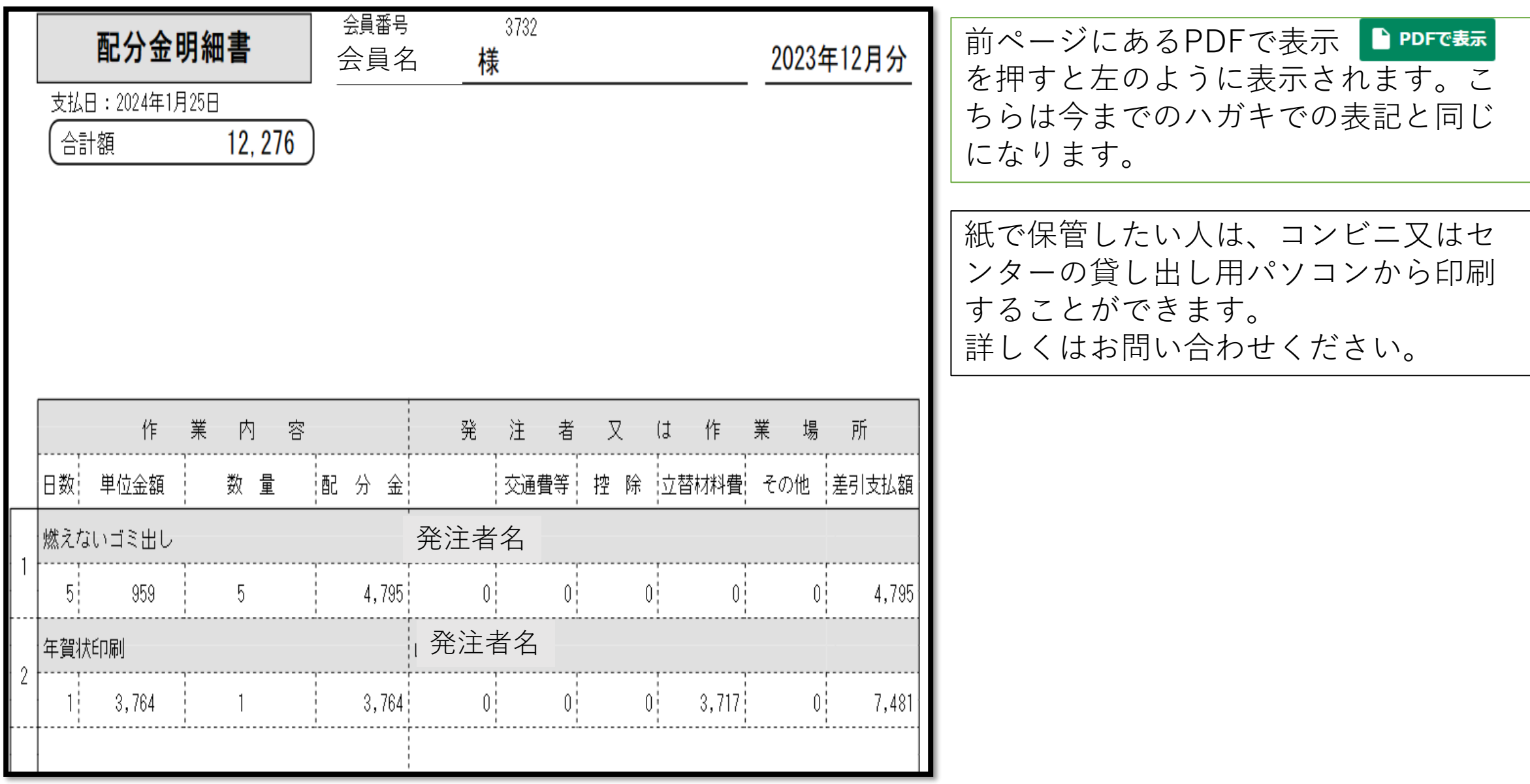